# **Supra® eKEY 5.0 TRACcess® eKEY® Application** *Quick Guide* Quick Guide

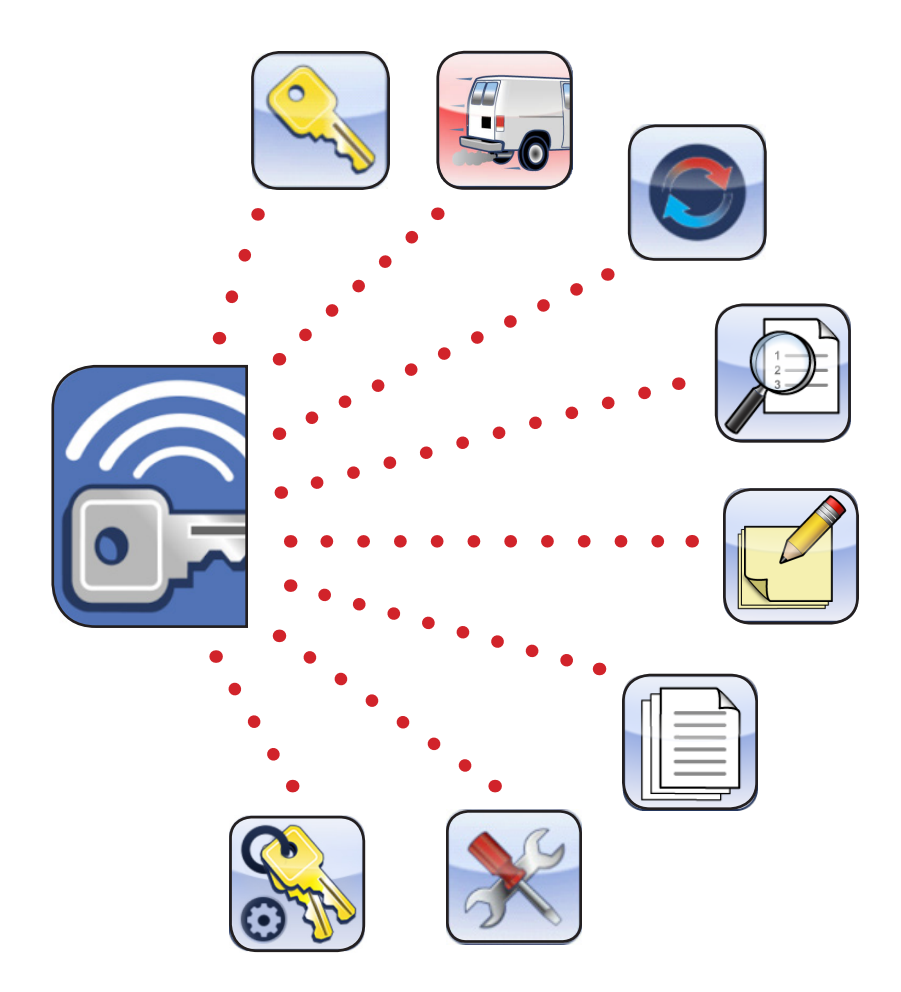

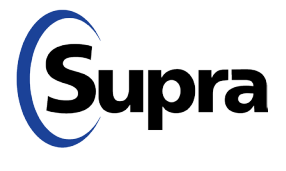

Pour consulter ce guide en français, allez à… Para ver esta guía en español, ir a… Die deutsche Version dieser Anleitung finden Sie unter.... Per consultare questa guida in Italiano, andare a… Para visualizar este guia em português, acesse...

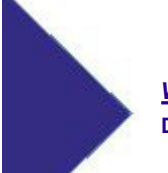

*www.traccessmanager.com* **Downloads and Resources**

## **TRACcess eKEY Quick Guide**

### Copyright

© 2020 Carrier. All rights reserved. Supra and TRACcess are part of Carrier.

### **Disclaimer**

This document discloses subject matter in which Carrier has proprietary rights. Neither receipt nor possession thereof confers or transfers any right to reproduce or disclose the document, any part thereof, any information contained therein, or any physical article or device, or to practice any method or process, except by written permission from, or written agreement with, Carrier. Carrier assumes no responsibility for inaccuracies or omissions and specifically disclaims any liabilities, losses, or risks, personal or otherwise, incurred as a consequence, directly or indirectly, of the use or application of any of the contents of this document. The information in this document is subject to change without notice.

### Trademarks and Patents

Supra<sup>®</sup> and TRACcess<sup>®</sup> are registered trademarks of Carrier Corporation. iPhone<sup>®</sup> is a registered trademark of Apple, Inc. Android™ is a trademark of Google, LLC. Bluetooth® is a registered trademark of Bluetooth SIG. Wi-Fi® is a registered trademark of Wi-Fi Alliance. IOS® is a registered trademark of Cisco Systems, Inc. Other trade names used in this document may be trademarks or registered trademarks of the manufacturers or vendors of the respective products.

### Intended Use

Use this product only for the purpose it was designed for. For the latest product information, contact Supra or visit us online at www.suprasystems.com.

## **Overview**

The Supra® TRACcess® eKEY software application can be downloaded from your device's app store and is used to access TRACcess devices using your Android™ or IOS® device. To find a complete list of compatible phones and tablets, select the **Downloads and Resources** link at *www.traccessmanager.com* or go to your company's TRACcess website.

Communication between an Android or IOS device and a Supra TRACcess device is accomplished using an infrared or Bluetooth® signal. There are four (4) series of SupraTRACcess devices: TRAC-Box, TRAC-Lock, TRAC-Guard padlock, and TRAC-Lid (TRAC-Vault).

The SupraTRACcess eKEY application will allow a user to:

- Open a TRACcess Bluetooth device
- Enter a job note
- Update TRACcess eKEY app to receive device access permissions
- Read a TRACcess device to view its access history
- View a TRACcess device's recent activity
- Assign a site ID to a TRACcess device

The TRACcess eKEY app connects regularly to the Supra network using a cellular or Wi-Fi® data connection. During the connection, the TRACcess eKEY app uploads access records to the Supra network and downloads TRACcess device access permissions. Data usage is approximately 15 kilobytes for each device access and between 15 and 800 kilobytes for the daily eSYNC, depending on the number of device permissions (1 to 20,000).

The TRACcess eKEY app is supported in several different languages (English, French, Spanish, German, Italian, and Portuguese) and will automatically convert to your device's default language if the default language matches one of TRACcess eKEY's supported languages.

Depending on the platform, there are several icons on the app's home pages that can used to launch functions or access information (see "TRACcess eKEY Application" subsection "Operation" for details).

### **TRACcess eKEY Supported Devices**

#### **TRAC-Box BT Series**

The TRAC-Box BT series includes the TRAC-Box BT and the TRAC-Box BT Smart devices. These devices are electronic keyboxes that are placed at a site and hold a mechanical key or access card for the site. TRAC-Box devices can be ordered as a wall mount unit or with a shackle.

### **TRAC-Lock BT & TRAC-Station BT Series**

The TRAC-Lock BT series includes the TRAC-Lock BT Smart and the TRAC-Lock BT devices. They are electrified, battery-operated, locksets placed on doors. A solid red light indicates the TRAC-Lock batteries are low and may not have enough battery power to release the door lock. If this happens, contact the system administrator.

#### **TRAC-Lid BT Smart Series (TRAC-Vault)**

The Supra TRAC-Lid BT Smart is an electronic lid (TRAC-Lid) with a vault (TRAC-Vault) that is placed at a site and holds a mechanical key or access card for the site.

#### **TRAC-Guard Padlock BT Series**

The Supra TRACcess TRAC-Guard padlock is a Bluetooth enabled padlock that provides a flexible access management solution for remote site locations. The Supra TRACcess TRAC-Guard padlock can be mounted to most interior or exterior locations, such as cabinets, gates, fences, and miscellaneous hatches and covers, and is available in both 2" (50.8 mm) and 6" (152.4 mm) shackle length configurations.

## **TRACcess eKEY Application**

### **Requirements**

- *• cellular or Wi-Fi data connection*
- for most TRACcess devices, Android 2.3 or IOS 7.0 (or later versions)
- *• for TRACcess TRAC-Guard padlock, Android 4.3 or IOS 7.0 (or later versions)*

### **Installation**

*Note Exact user experience may differ based on device, operating system, or data provider.*

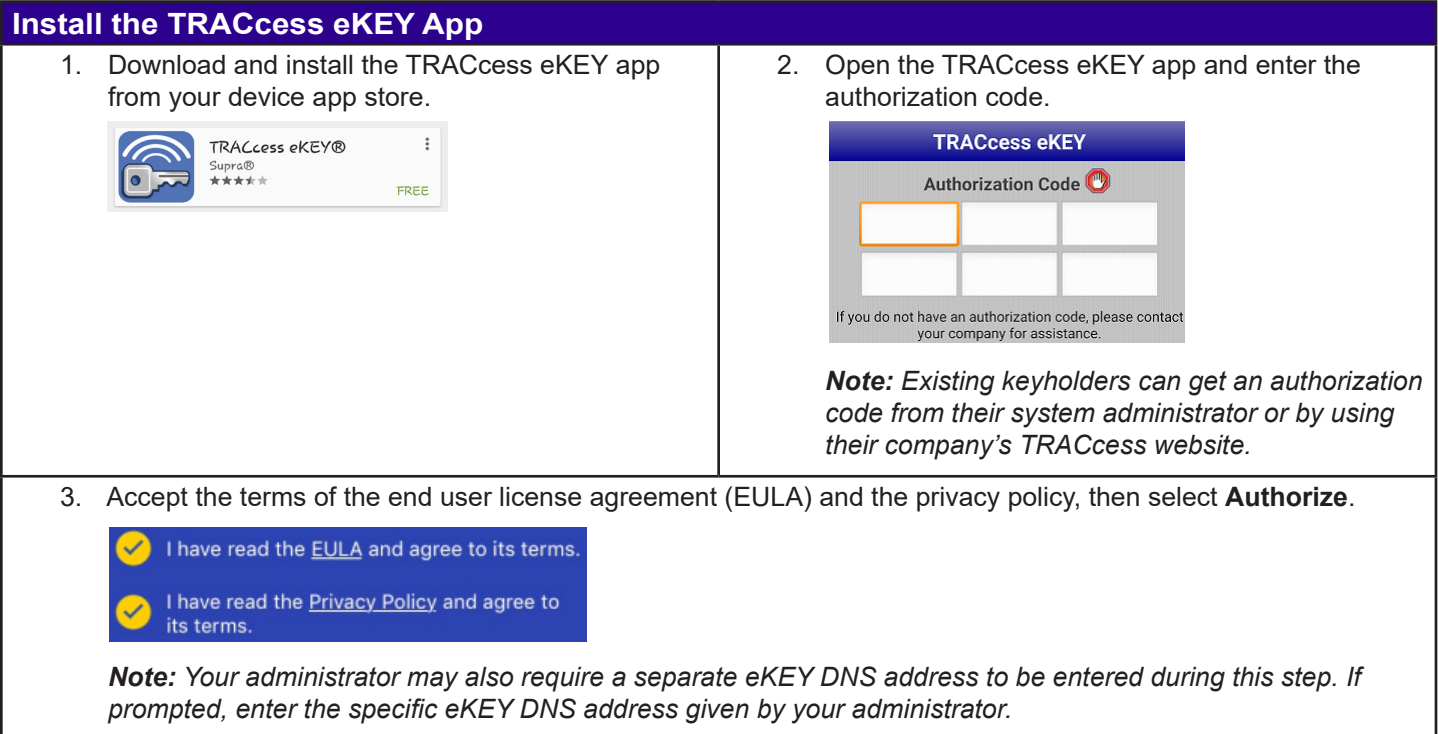

Note: If a location does not have a site ID assigned, keyholders will not be able to open a device using the TRACcess *eKEY app.*

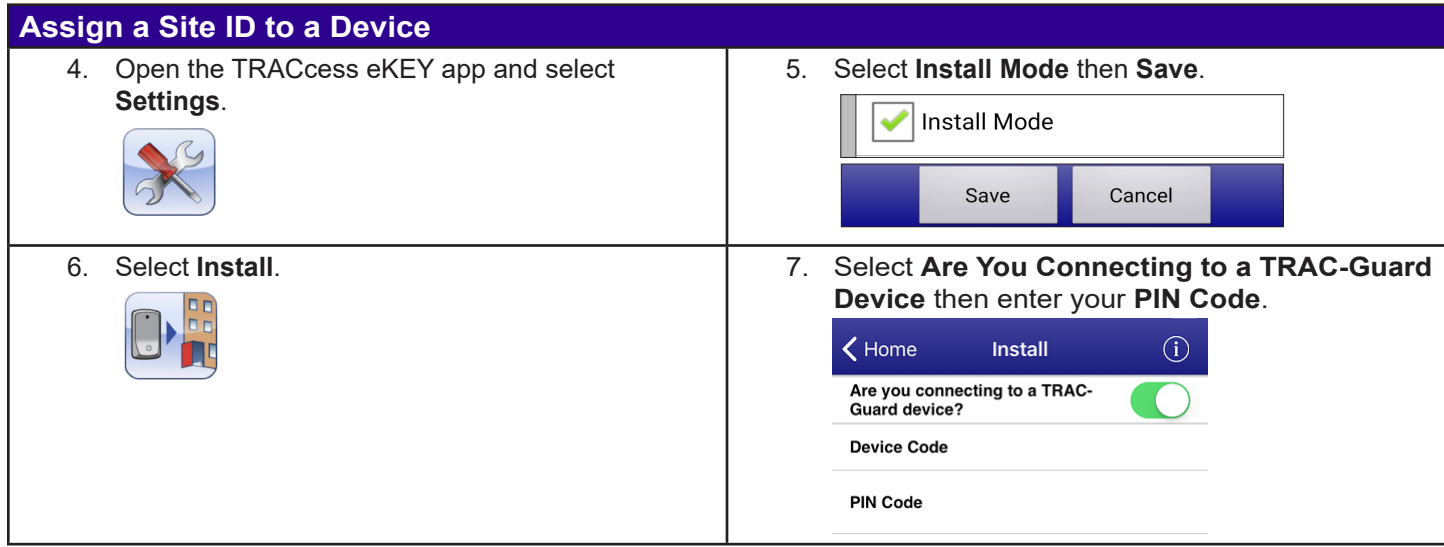

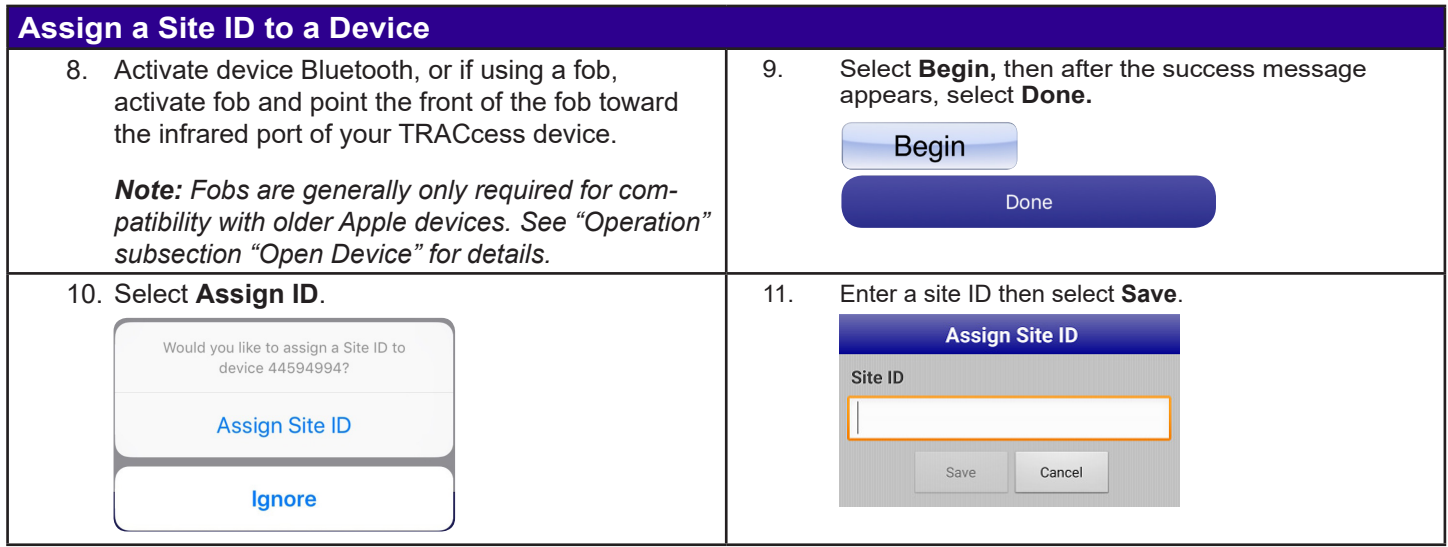

## **Operation**

*Note Exact user experience may differ based on device, operating system, or data provider.*

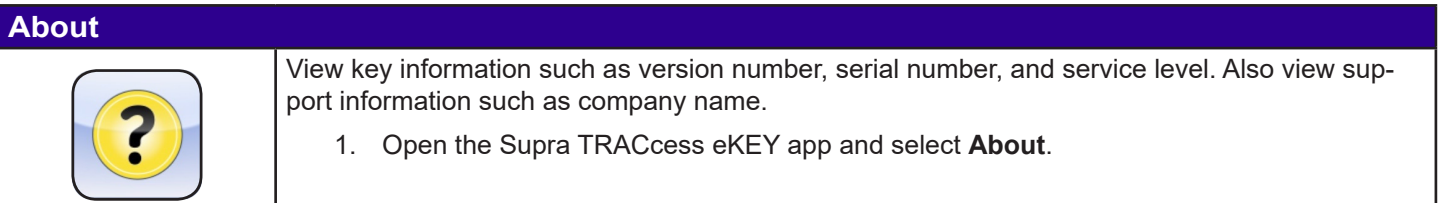

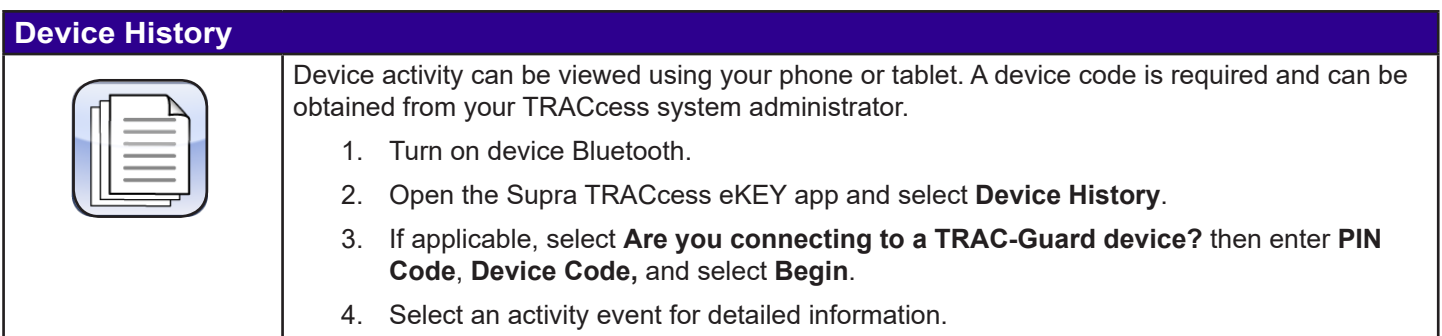

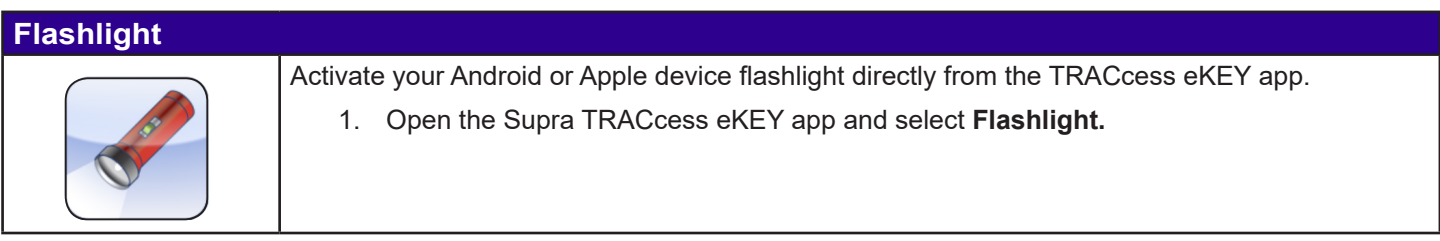

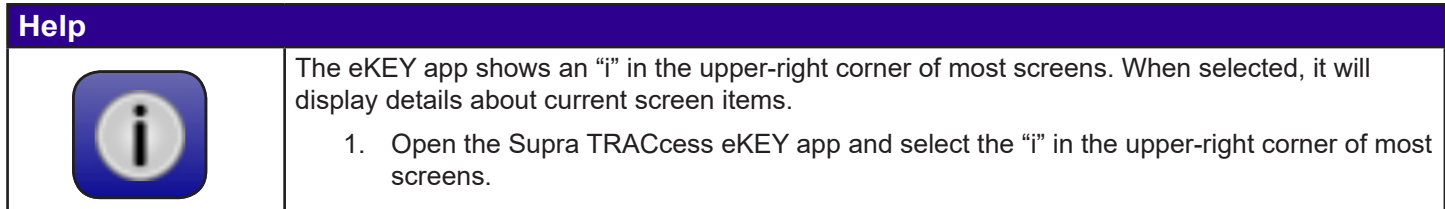

### **Install**

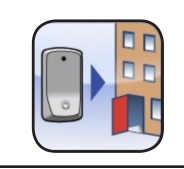

Assign a site ID for a TRACcess device (see "Installation" subsection "Assign a Site ID to a Device" for details).

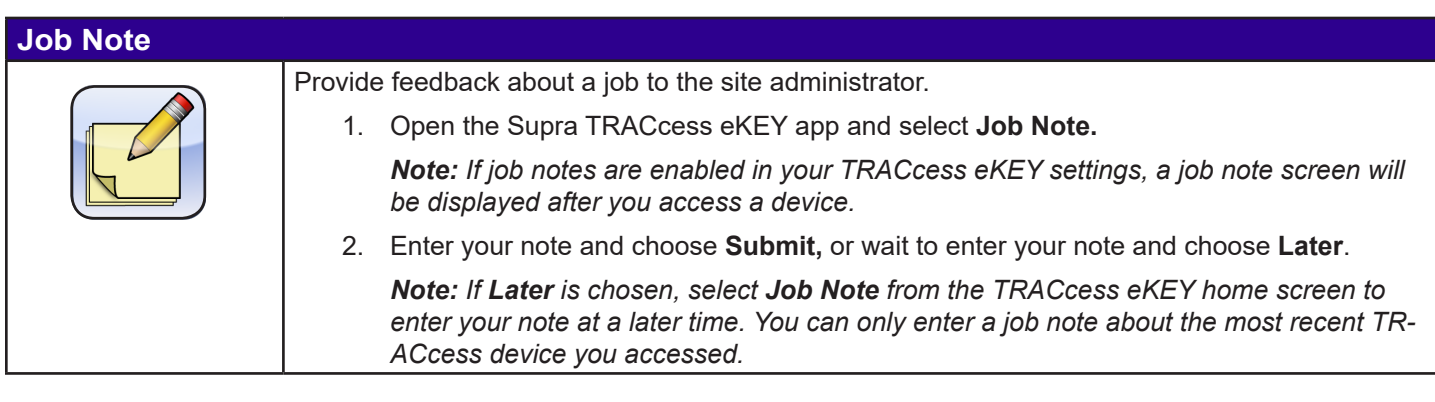

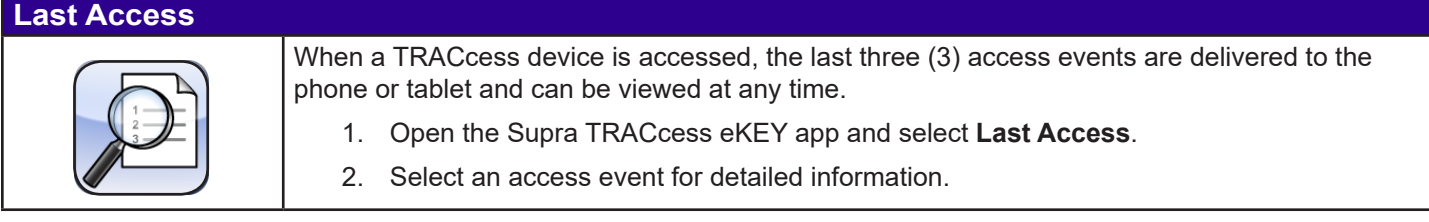

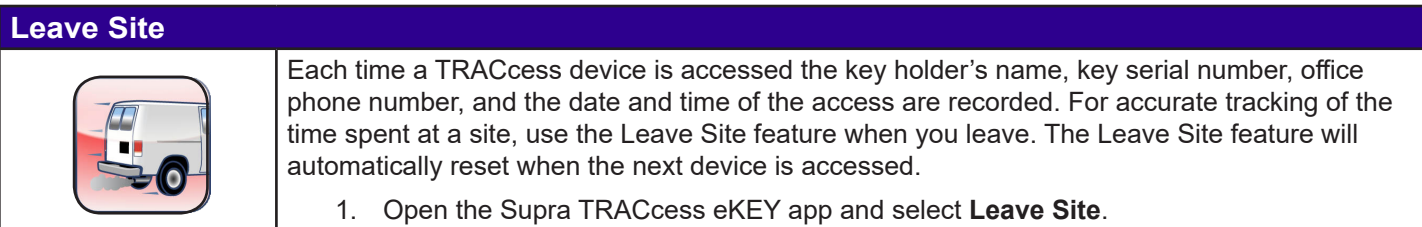

*Supra eKEY App Quick Guide* 6

### **Open**

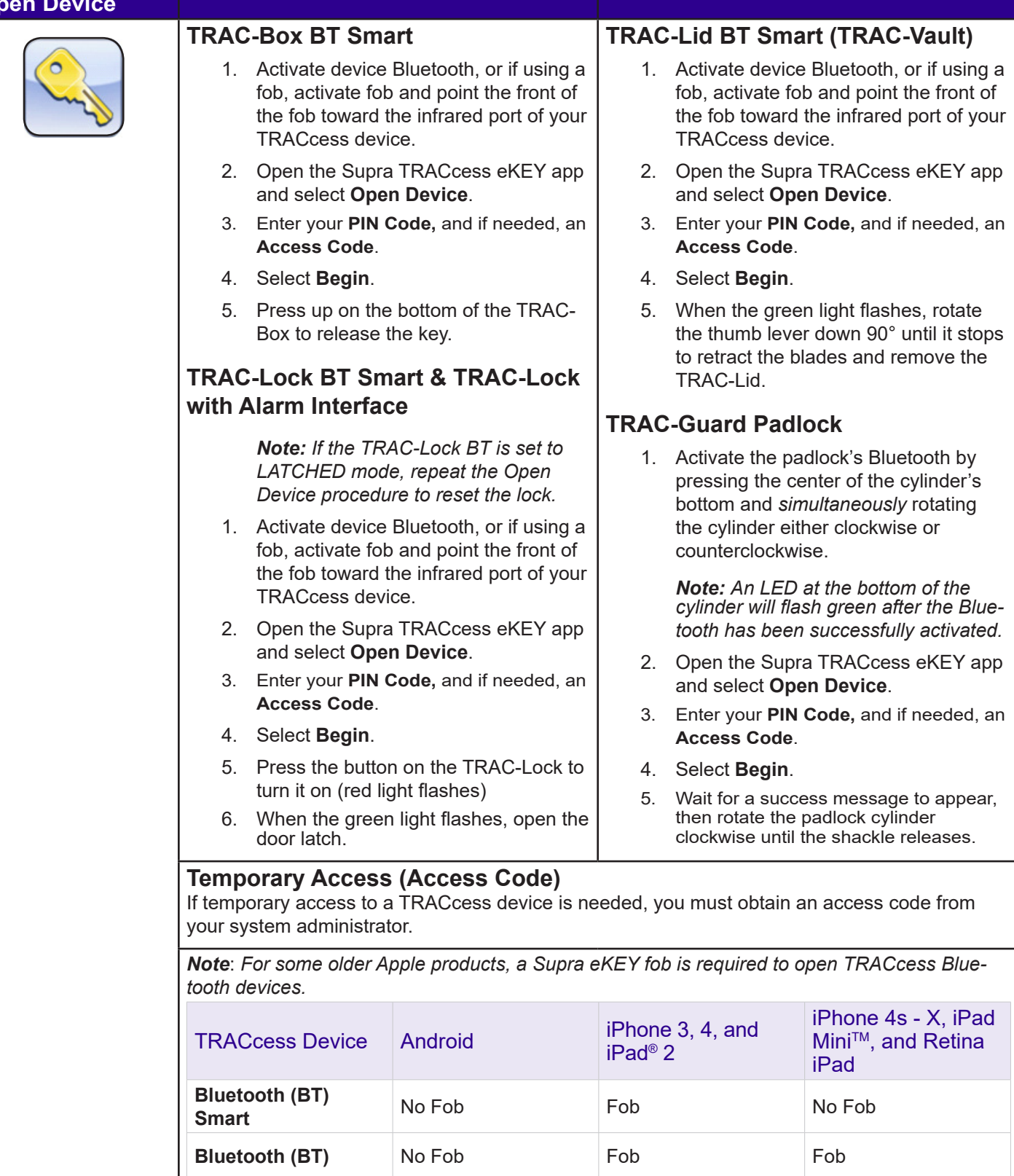

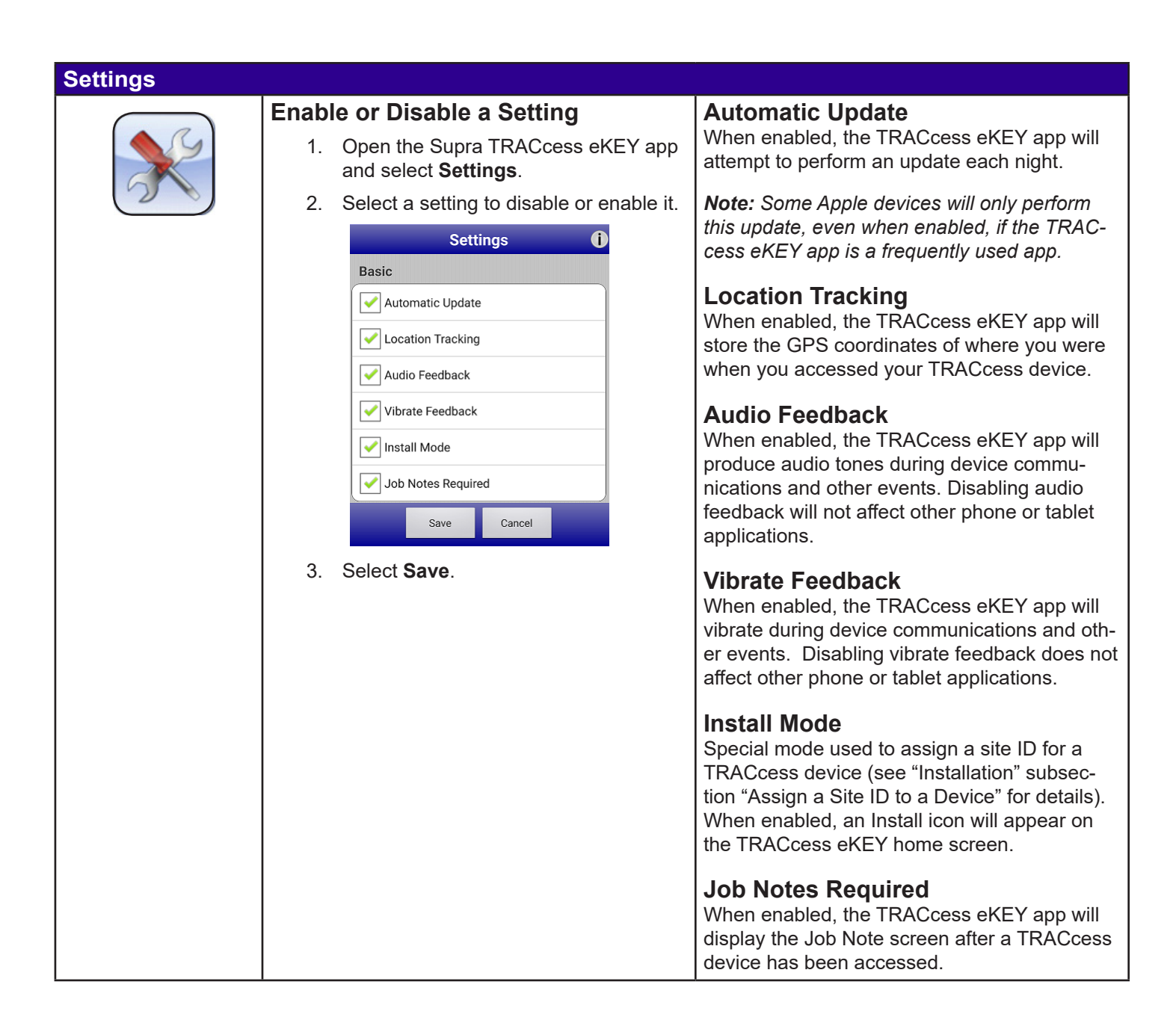

### **Switch Company Key**

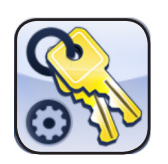

Switch to a different company key, edit an existing company key, or add a new company key.

### **Switch Key**

- 1. Open the Supra TRACcess eKEY app and select **Switch Company Key**.
- 2. Select the key you wish to switch to.

*Note You can use the search bar to find keys by company name or nickname.* 

### **Edit or Remove Key**

- 1. Open the Supra TRACcess eKEY app and select **Switch Company Key**.
- 2. Select the key you wish to edit.
- 3. Select **Edit,** then select the red removal icon to remove the key or select the hamburger menu icon to change the key's nickname.

**Company Name:** Nickname:

**Key Serial No.:** 

### **Add Key**

- 1. Open the Supra TRACcess eKEY app and select **Switch Company Key**.
- 2. Select **Add Key** then enter your authorization code.

*Note Existing keyholders can get an authorization code from their system administrator or by using their company's TRACcess website.*

3. Accept the terms of the end user license agreement (EULA) and the privacy policy, enter a nickname for the key if desired, then select **Authorize**.

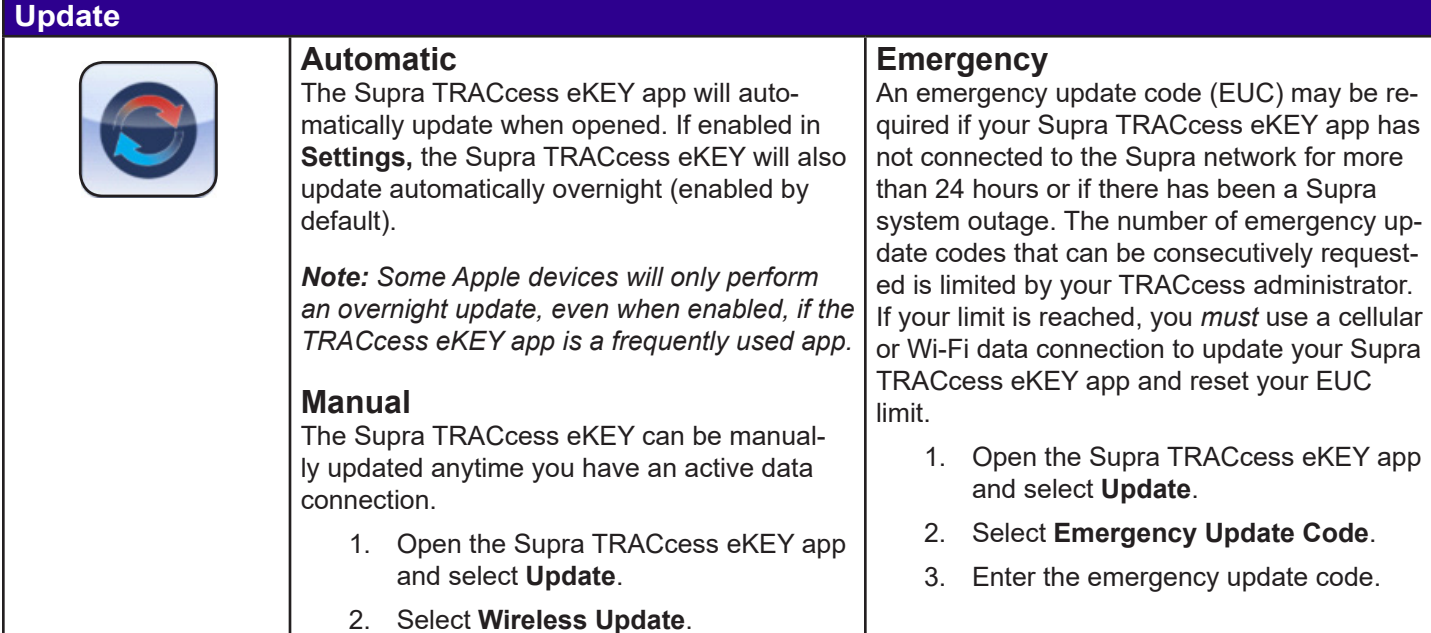